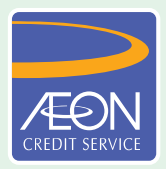

## **ÆON CREDIT SERVICE**

## **HOW TO PAY**

## **STEP BY STEP GUIDELINE**

## **Bank Simpanan Nasional Online Transfer via myBSN**

- Log in to myBSN account
- Click "Payment"
	- Click "Bill Payment"
	- Click "Loan"
- Select "AEON Credit Service"
- Key in your Loan Agreement/Credit Card Number
- Key in your payment amount
- Select "Submit"
- Confirm all details & Click "Request TAC"
- Key in the TAC Number and "CONFIRM"  $\P(n)$
- Print out the receipt
	- Sign out myBSN Online